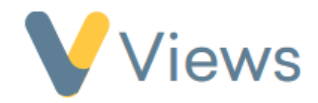

## **How to Create a Statistic**

The Views statistics tool can be used to query your account data and then visualise this using charts and graphs. Statistics can be filtered and grouped in various ways to produce the desired data set.

To create a statistic:

- Hover over **Intelligence** and select **Statistics**
- Click on the **Plus** icon

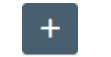

- Enter a **Name** and then select the **Statistic Category** that the statistic should be based on. For example, to create a statistic that counts data related to Participant records, such as 'Number of Participants attending in 2021', the category would be 'Participants'
- Click **Submit**

You will be taken to the **Configuration** page. This is where you can build the statistic using **Filters, Groupings** and **Statistic Types**:

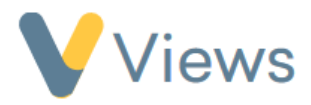

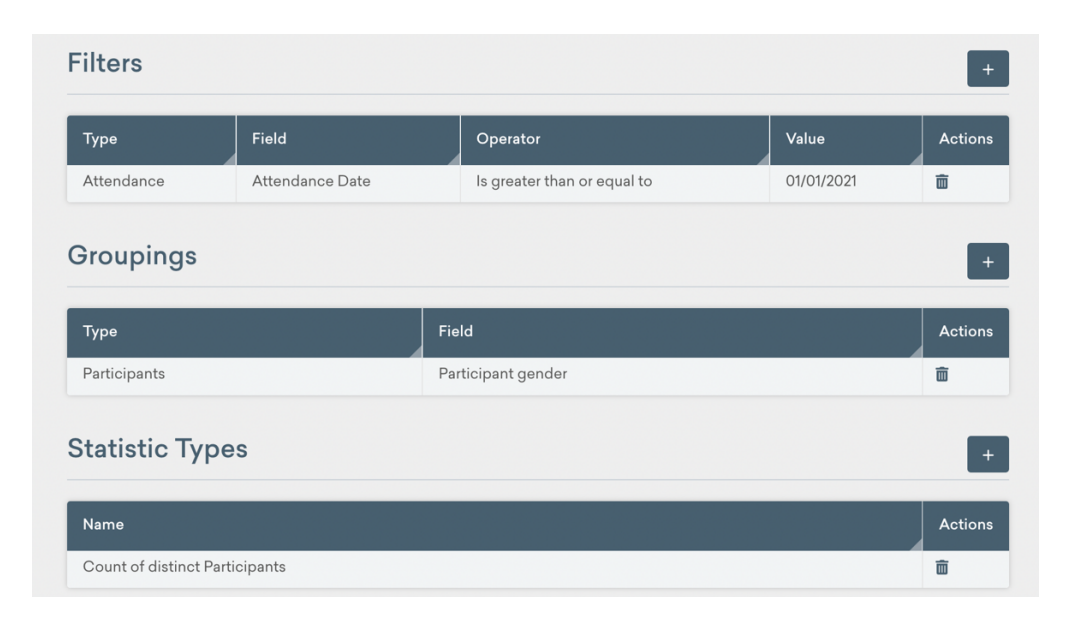

**Filters** are used to determine which records should be include in the statistic. For example, if you are creating a Participant statistic, and need to only include records that have attended in the past 12 months, you would do this by adding an 'attendance' filter to the statistic.

To add a filter, click on the **Plus** icon next to **Filters**, complete the form and click **Save**. Examples of filters that could be created are:

- Participants Gender is Female
- Attendance Attendance Date is greater than 01/01/2021
- Sessions Activity is one of Football, Rugby, Tennis

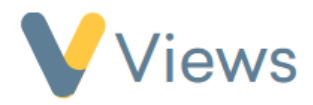

• Venues – Venue Type – is not – Community Centre

**Groupings** are used to categorise the data. For example, if you are creating a statistic that counts all Participants attending in the past 12 months, you may wish to organise this data by 'Gender'. You would do this by adding a **grouping** for Gender.

To add a grouping, click on the **Plus** icon next to **Groupings**, complete the form and click **Save**. Examples of groupings that could be created are:

- Participants Gender
- Session Groups Title
- Sessions Activity
- Venues Postcode

**Statistic Types** are used to determine how the data is counted. For example, if you are creating a statistic for Participant records, there are multiple ways that this data could be counted. You may want to count the number of Participant records, the number of attendances, the number of questionnaires completed, or something else. This would be specified by adding **Statistic Types.**

To add a statistic type, click on the **Plus** icon next to **Statistic Types**, complete the form and click **Save**. Examples of statistic types that could be created are:

• Count of distinct participants

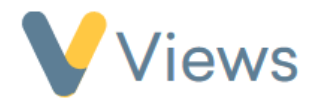

- Count of distinct sessions attended
- Aggregate attendance at sessions
- Count of questionnaire answer sets

When you have finished building the statistic, select **View Results** to review the data:

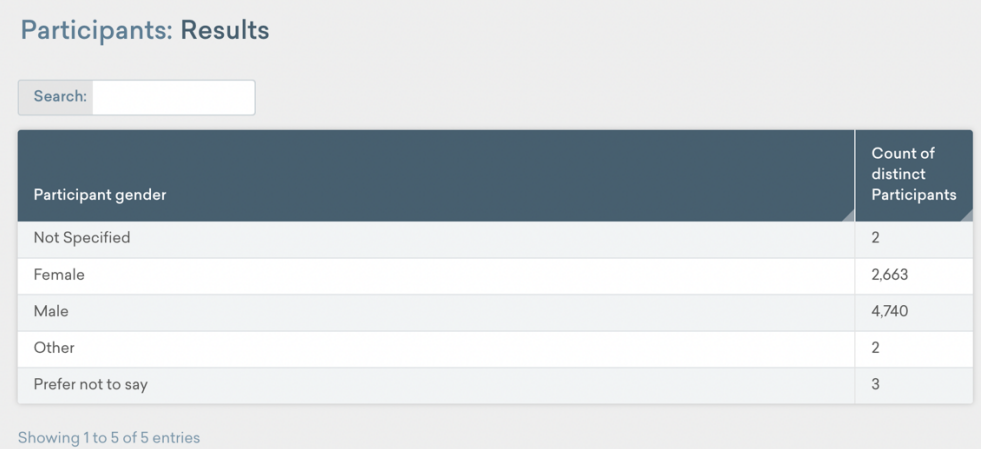

Select **Visualisation** from the left-hand menu to view this data as a chart or graph:

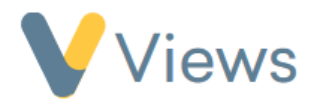

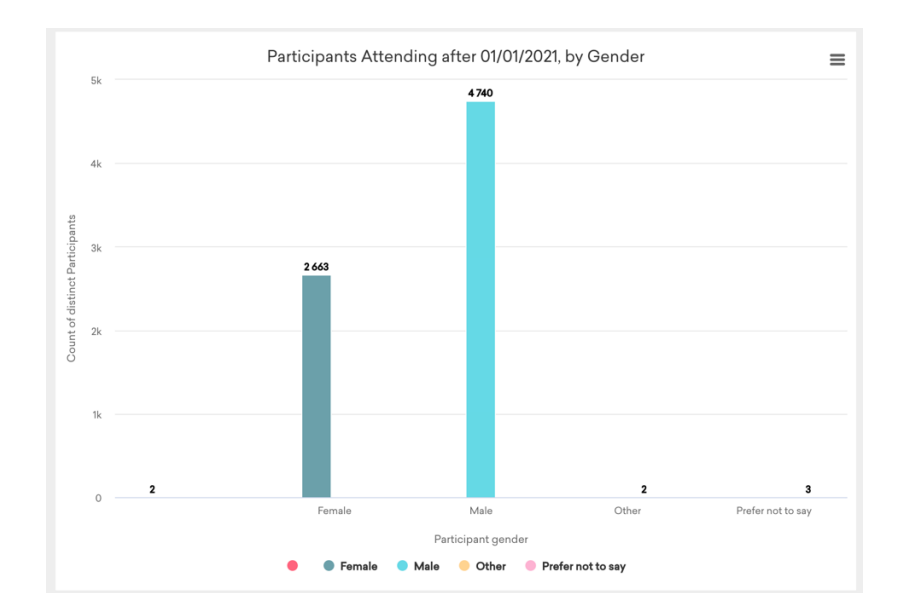